#### **6-2. Main board**

The main board determines the model name of your computer. Check the model name on a label located at the real of your computer before system expansion.

℘ PCI slot

**<sup>4</sup>** Memory socket (DIMM)

**@** AGP slot

**a** Floppy disk connector

**<sup>◎</sup>** CPU socket

**6** Hard disk/CD-ROM connector

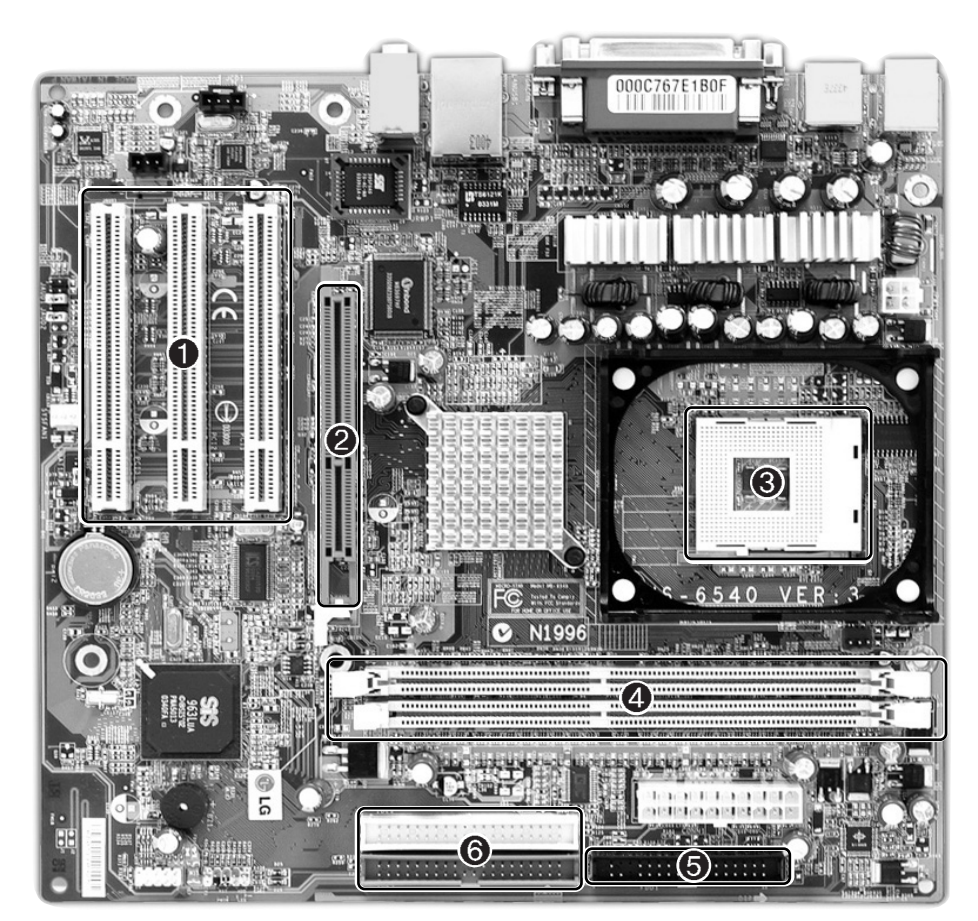

### **Note**

■ The main board in your computer may look different from the picture.

#### 6-3. Connectors

The peripheral devices are connected to the main board through the connectors shown below. (The main board in your computer may look different from the picture below.)

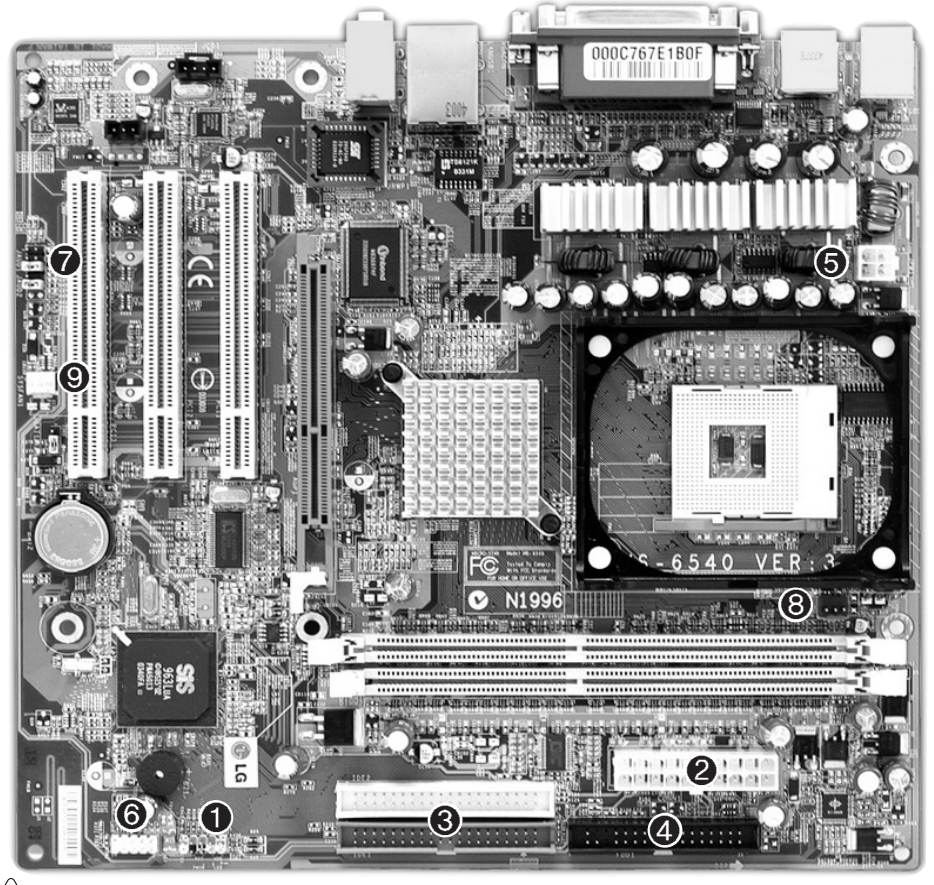

### **Caution**

- Before removing the connector, check the status of connection and make a note.
- Aline the groove to the right direction when connecting floppy disk drive connector, hard disk/CD-ROM connector.
- Match the pin number with the color of cable. There is a risk of disfunction to the computer.
- Risk of explosin if battery is replaced by an incorrect type. dispose of used bayyeries according to the instructions.

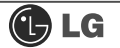

**O** Power switch, power/ hard disk activity LED connector (JFP1)

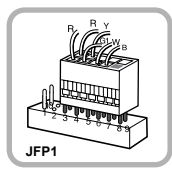

connects power switch and hard disk activity LED .

**<sup>◎</sup>** Hard disk/CD-ROM drive connectors (IDE1, IDE2: 40 pins)

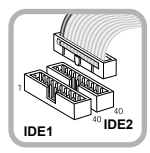

IDE connector connects hard disk and CD-ROM drive. If only one hard disk is connected, it should be **IDE1 IDE2 CONNECTED IDE11hard** disk connector.

**G** Power connector(JPW1: 4 pins)

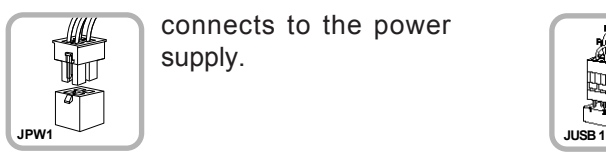

connects to the power supply.

**Audio connector(JAUD1: 7 pins)** 

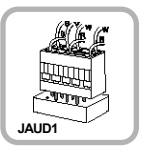

connects to the headphone and microphone jacks on the front of the computer.

**System fan (S\_FAN1: 3 pins)** 

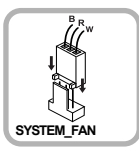

connects and supplies power to the system fan at the bottom of the computer.

**@** Power connector (CONN1: 20 pins)

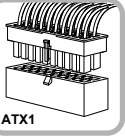

connects to the power.

**<sup>4</sup>** Floppy disk drive connector (FDD1: 34 pins)

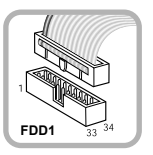

connects to the floppy disk drive.

**8** USB connector(JUSB1: 10 pins)

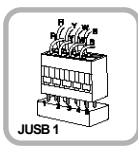

connects to the USB on the front of the computer.

#### **@** CPU fan(C\_FAN1: 3 pins)

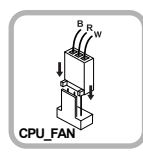

connects and supplies power to the CPU fan.

#### **6-4 Replacing the CPU**

The shape and replacement method of the CPU fan may be different depending on the model.

**O** Clamps on both sides of the CPU fasten the fan tightly to the CPU socket. raise the handle $\bigcirc$ , release the clamps, and then spread them outward $\bigcirc$ .

Caution Align the groove to the right position, pins can easily be broken.

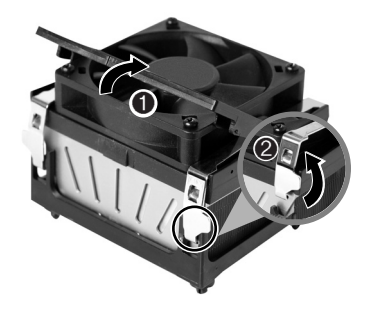

ⓟ After releasing the clamps, lift and remove the CPU fan from the socket.

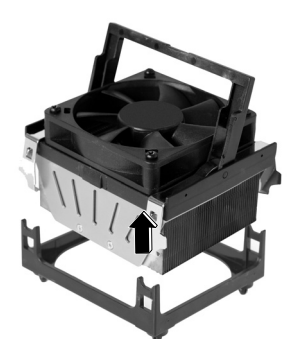

ⓠ Raise the handle on the CPU socket to unlock the CPU.

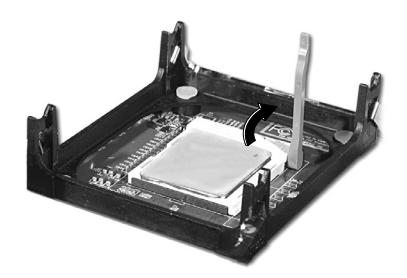

**E** Lift the CPU straight up. Be careful not to damage the pins at the bottom of the CPU.

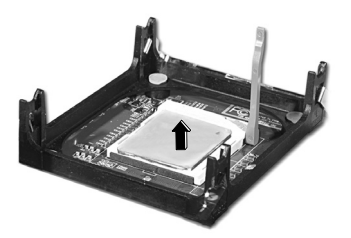

ⓢ Align the identifying marks at the corners of the new CPU and socket, and carefully install the CPU in the socket. Lower the handle to lock the CPU in place.

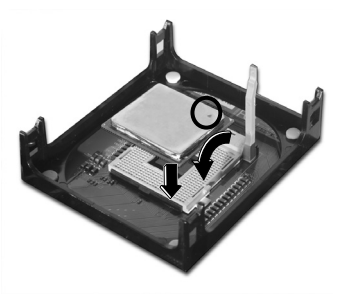

**i** ower the handle as shown picture **O** and lock the clamps as shown picture **⊘**.

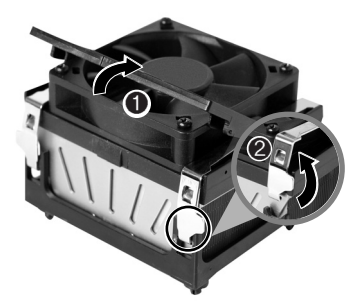

**Caution** 

In a specific system, clamps are not fully open. Raise the CPU fan from the fully opened space. To assemble it, install from the opposite side.

#### **J** LG

#### **Replacing CPU**

■ While pressing the both sides of the clamps as ●, raise the fan to the direction of  $\bigcirc$  to release the clamps.

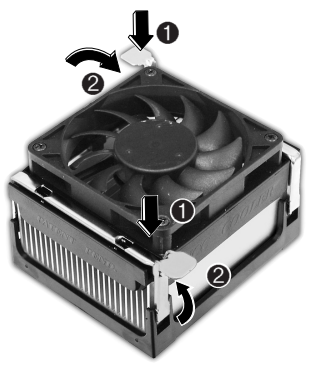

ⓟ After releasing the clams, raise the CPU fan to remove.

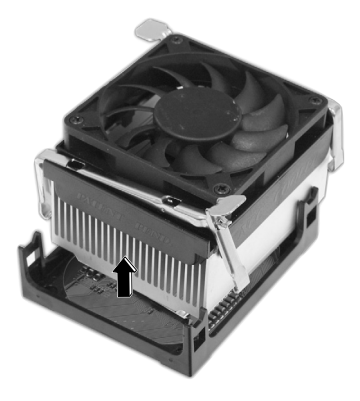

ⓠ Release the CPU socket as the direction of arrow.

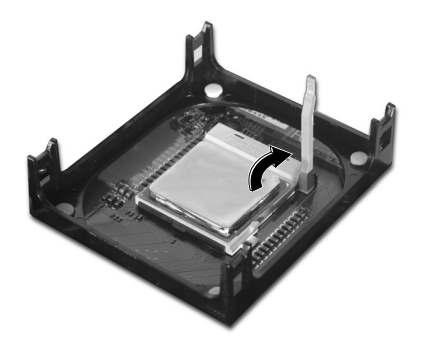

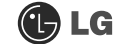

ⓡ Raise the CPU as the direction of arrrow.

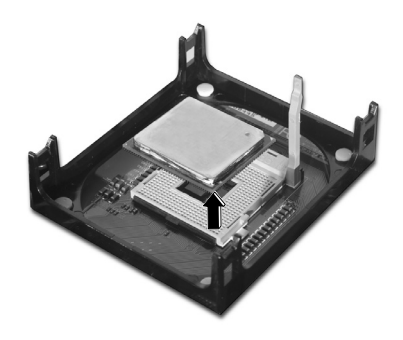

ⓢ Gentely insert CPU in the right position and push the CPU socket to fasten.

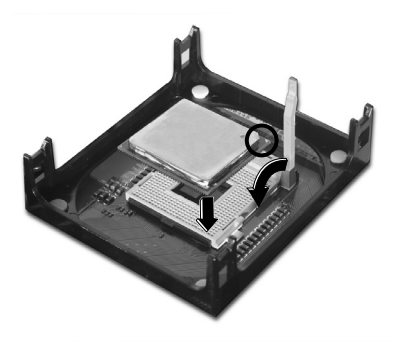

ⓣ Push the both side of clamps after align the grooves to the clamps.

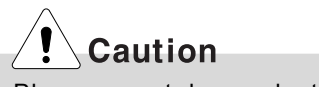

Please gentely push the clamps not to make it broken.

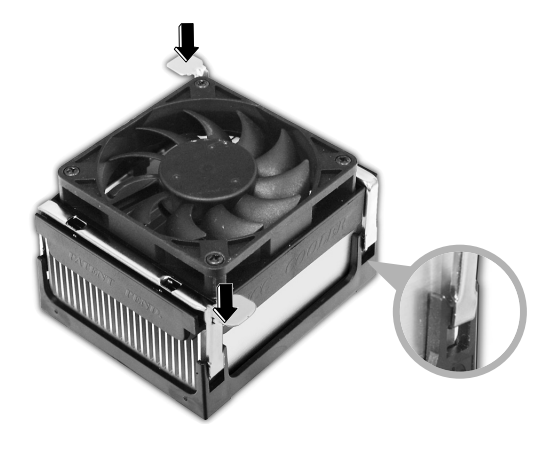

#### **6-5. Increasing the memory**

If you run out of memory while using the computer, you may want to increase the amount of memory in your computer.

#### **About Memory**

Your computer uses DDR(Double Data Rate) SDRAM DIMM(Dual In-Line Memory Module) with 184 pins. Your computer supports Unbuffered DDR SDRAM DIMM of 128MB up to 1024MB in size in each socket, and 2048MB total.

#### **Note**

ã Windows 95, 98SE, ME supports memory up to 512MB total. Increasing the memory beyond 512MB in these systems may cause errors while using the computer.

#### **Before increasing the memory**

- $\blacksquare$  Always wear gloves to avoid injury when disassembling the computer
- Static electricity can damage memory modules be sure to minimize the static electricity when replacing memory.
- Make sure to replace the memory of the same type as the installed memory.
- **DIMM** is different from SIMM in that it is configured for 64 bit operation; there fore, your computer can operate with only one DIMM installed.

### **Note**

ã Use a 2.5V DDR SDRAM DIMM.(The shape of the memory may be different depending on the model) DDR SDRAM enhances the rate of data transmission of the SDRAM and looks different from SDRAM.

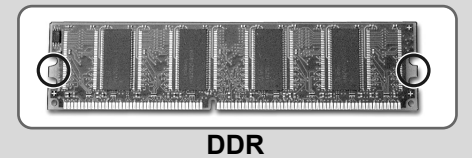

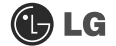

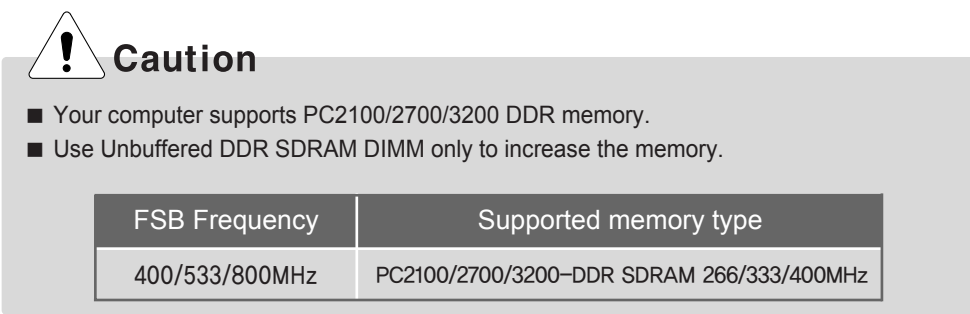

#### **Purchasing a memory**

Check the type of memory installed in your computer and refer to the memory configuration chart before purchasing a memory.

**Specification:** PC2100/2700/3200(184 pin DDR SDRAM DIMM) **Speed :** 266MHz(133MHz X 2), 333MHz(166MHz X 2), 400MHz(200 X 20) **Size :** 256MB, 512MB

#### **Memory configuration chart**

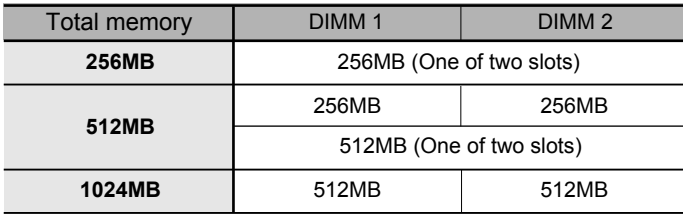

#### **Replacing the memory**

The main board configuration, memory socket, and the shape of memory may be different depending on the model.

ⓞ Remove the screws on the real of the computer, and open the computer case.

### **Note**

ã Before opening the case, turn off the computer and peripheral devices, and remove the power cords.

**a** Pull the latch on each side of a memory socket to release the memory.

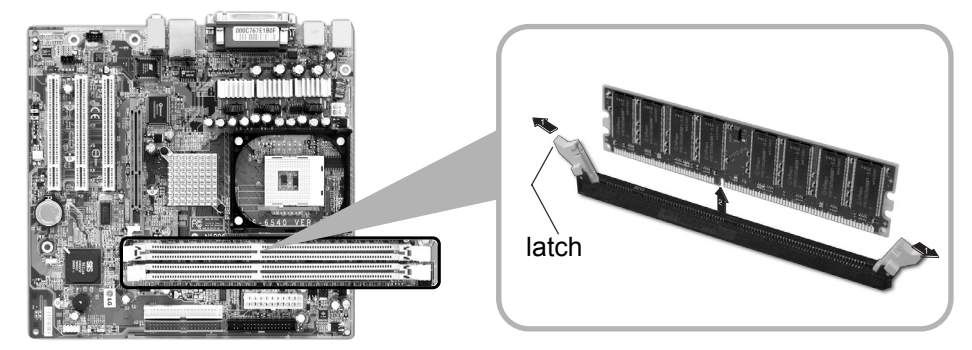

#### **Installing a memory**

ⓞ Pull the latch on each side of a memory socket.

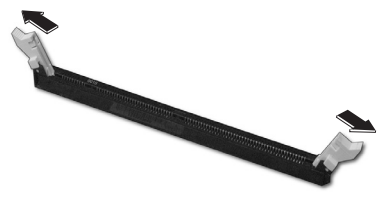

ⓟ Align the notch at the bottom of the memory with a protrusion in the middle of the socket, and then insert the memory straight down.

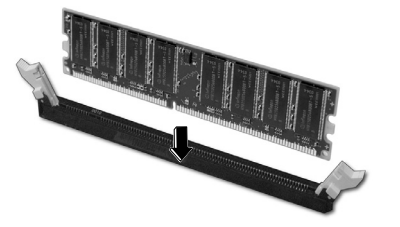

**Note**

■ Push the latch inward so that the memory is securely locked in the socket.

#### **Checking the size of the installed memory**

The computer automatically recognizes the newly installed memory; therefore, you do not need to change the system setup. Follow the instruction below to check the size of the installed memory.

**s** Connect the power cord and other devices, and turn on the computer and monitor.

 $\blacksquare$  If the following screen appears, press **[Esc]**. POST screen appears.

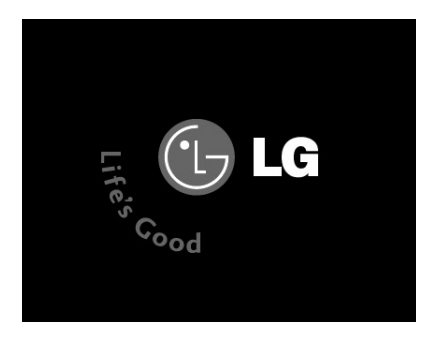

ⓠ If the following screen appears, press **[Pause]** key to pause the screen. Make sure **[Memory Testing : XXXXXX OK]** appears.

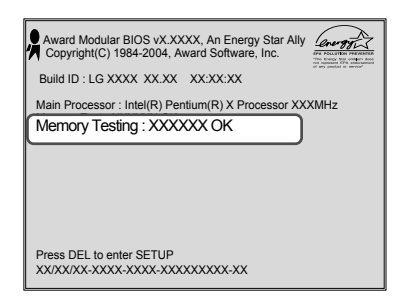

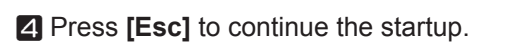

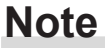

 $\blacksquare$  To stop the logo screen for a moment, press **[Delete]** key  $\rightarrow$ Advanced BIOS Features  $\rightarrow$ Full Screen Logo Show Selectable, and then select Disable.

#### **C**LG

#### Hard disk drive setup

1 Turn on the computer and monitor.

Press [Delete] key when the logo screen appears.

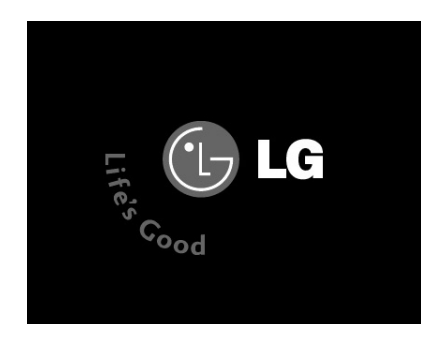

**3** The CMOS Setup Utility opens.

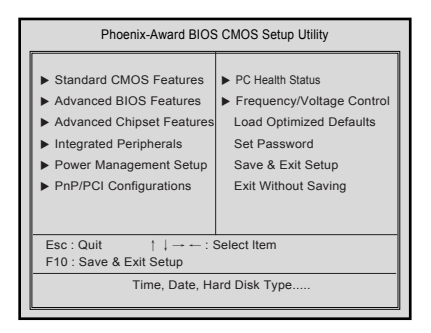

2 Use arrow [ | ], [ ↓ ], [ ← ], [ → ] keys to select Standard CMOS Features, and press [Enter].

**5** Use arrow  $[ \uparrow ] , [ \downarrow ] , [ \leftarrow ] , [ \rightarrow ]$  keys to select IDE Primary Slave, and press [Enter].

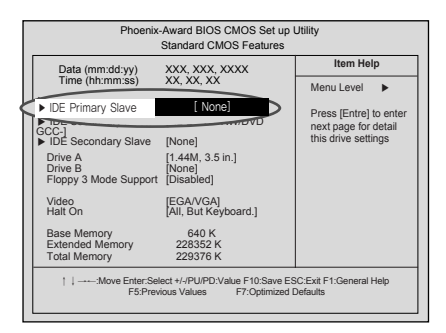

a After setting IDE Primary Slave to Auto by pressing [Enter], press [Enter] in IDE HDD Auto-Detection so the system automatically recognizes the newly installed slave hard disk drive.

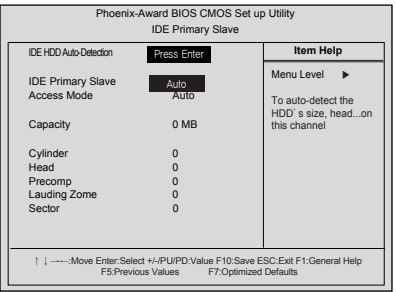

7 Press [F10] to save the new setting.

**B** If the following message appears, press **[Enter]**. The computer restarts.

SAVE to CMOS and EXIT(Y/N)? Y

### **C**LG

Hard disk setup (Hard disk with factory default setting)

### **Caution**

Be careful, Using <diskmgmt.msc> to divide partition delete data in a selected driver.

1 Click [Start] and [Run].

7 Type 'diskmgmt.msc' and press [OK].

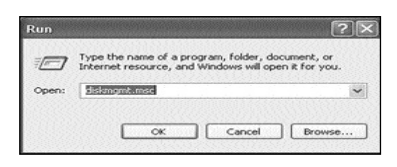

**B** If the following window appears, select disk1. Click right button on the mouse to select New partition.

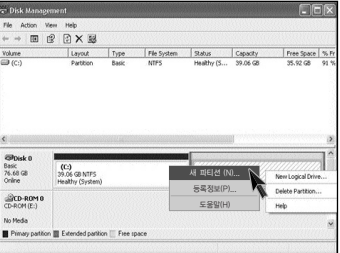

4 Click [Next] if the following message appears.

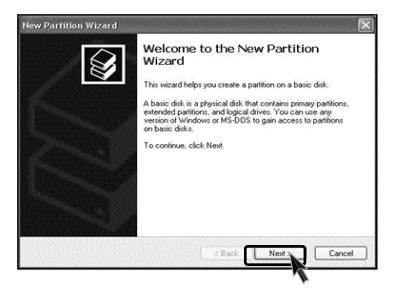

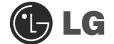

ⓢ Select a partition and click **[Next]**.

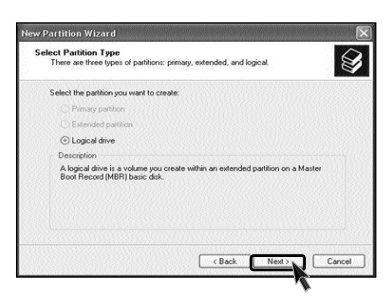

ⓣ Select the maximum size and click **[Next]**.

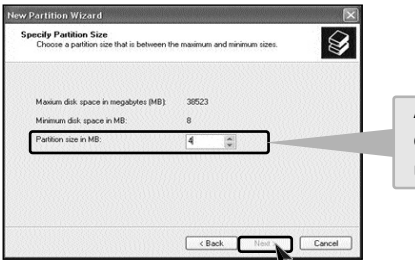

A selected space of the disk will be available to use.

ⓤ Click **[Next]** after selecting a drive value.

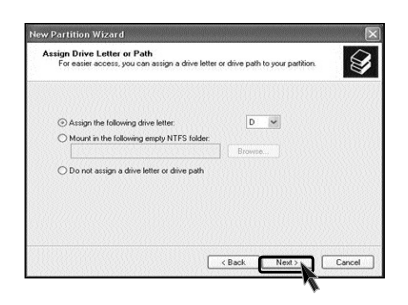

### **C**LG

ⓥ If the following window appears, select File system, Allocation unit size and Volume label ,and click [Next].

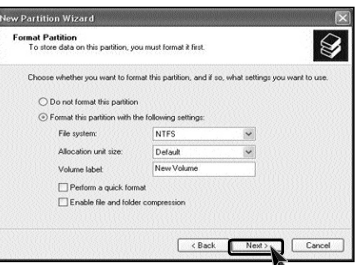

ⓦ New Partition Wizard is complete, click [Finish].

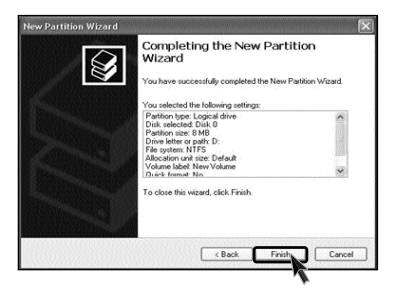

ⓧ After the format is complete, the hard disk operates normally.

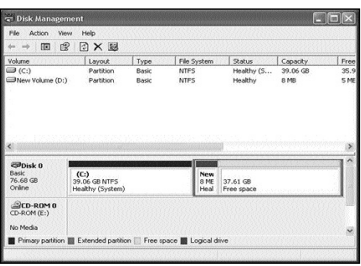

#### **6-6.Installing expansion cards**

When you are using the computer, you may need to install expansion cards to improve funtionality. The following instruction describes how to install expansion cards.

**T** Refer to Opening the computer case to open the computer case cover.

2 Remove the capas shown on the picture.

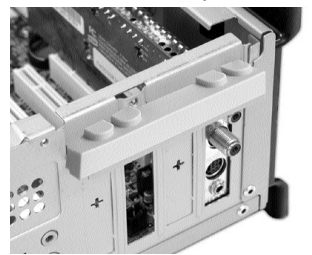

**B** Remove 2 screws as shown on the picture.

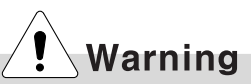

- Always use a screwdriver to open the case cover. There is the risk of injury.
- In order not to be injured when disassembling the computer, wear the gloves.

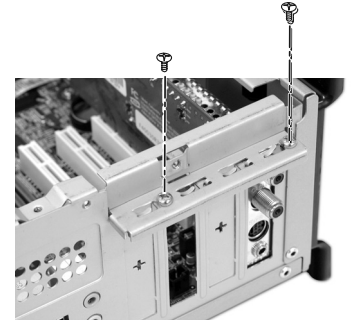

 $\blacksquare$  Use the driver and remove the metal slot cover. (Remove it, only when installing an additional extension card.)

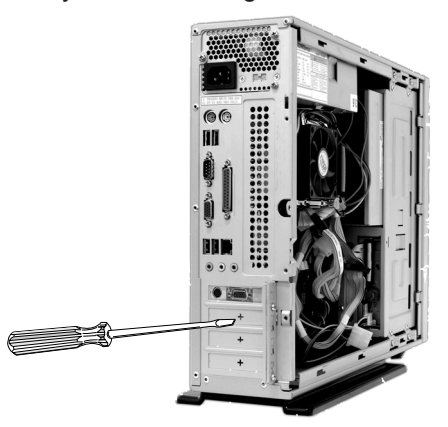

### **C**b LG

ⓢ Hold the expansion card with both hands and align the expansion card and slot. Push down evenly to insert the card into the slot.

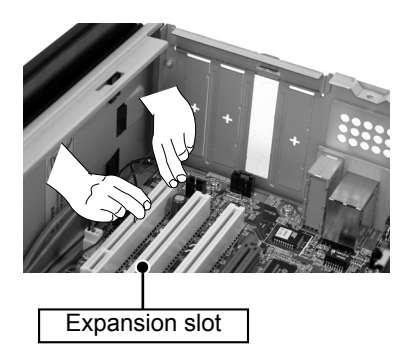

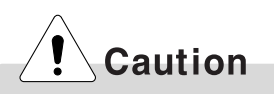

■ Incorrect installation of an expansion card may damage the main board and result in a computer malfunc tion.

ⓣ Fasten a screw after installing a metal bracket.

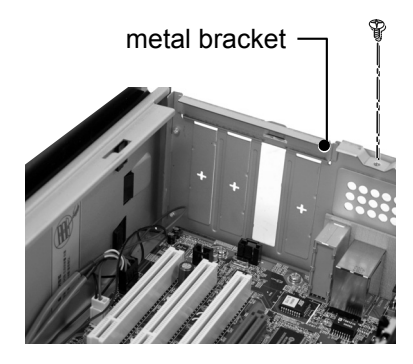

Warning

Using the computer without closing the case may result in fire, electric shock, injury, and/or damage to the computer.

 $\blacksquare$  Close the cap in the same position as you removed it.

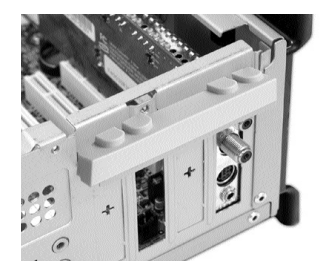

ⓥ Refer to Closing the computer case to close the case cover of the computer.

ⓦ Install the driver program for the new expansion card.

## Specifications \*EH model

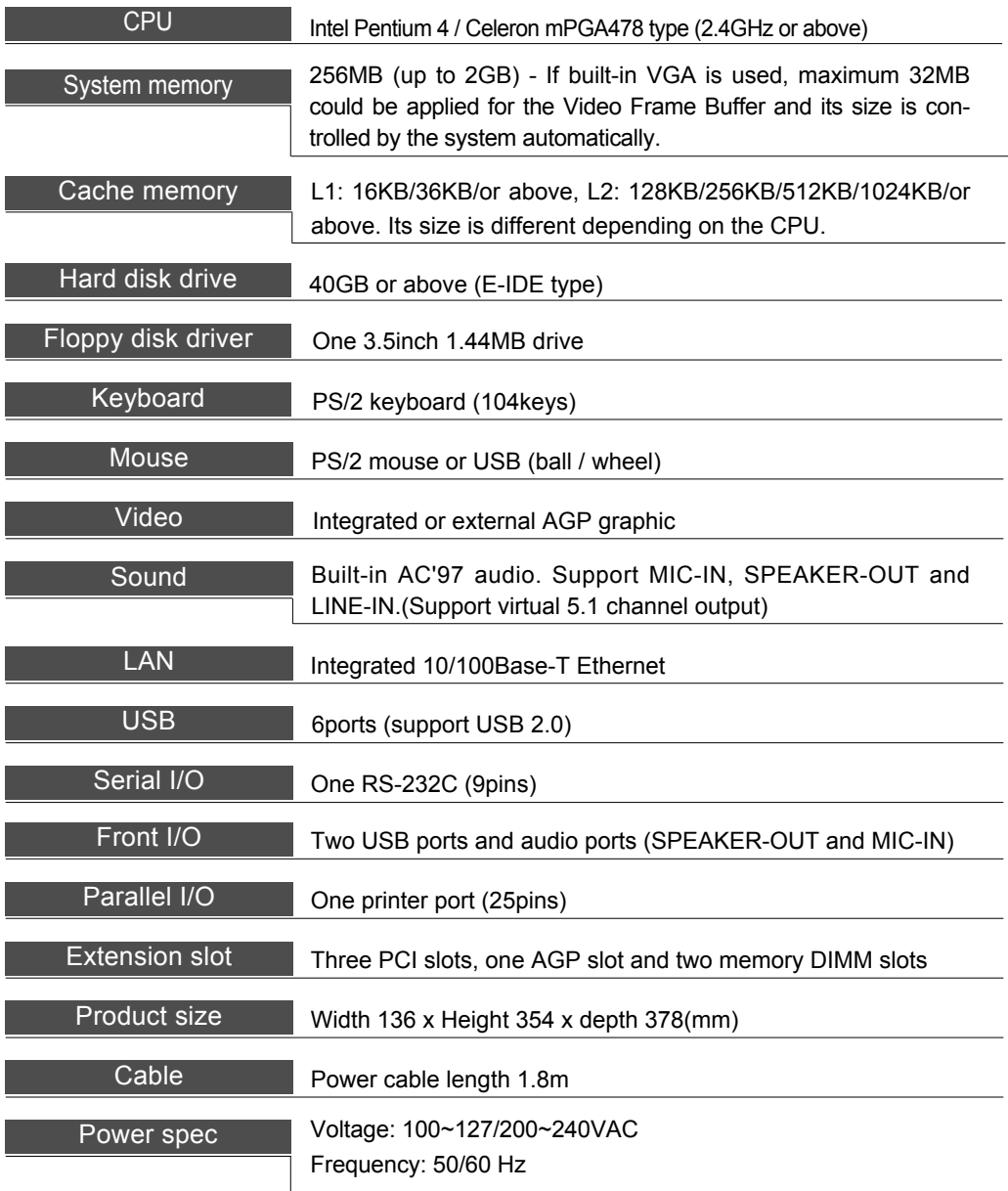

### $\bigoplus$  LG

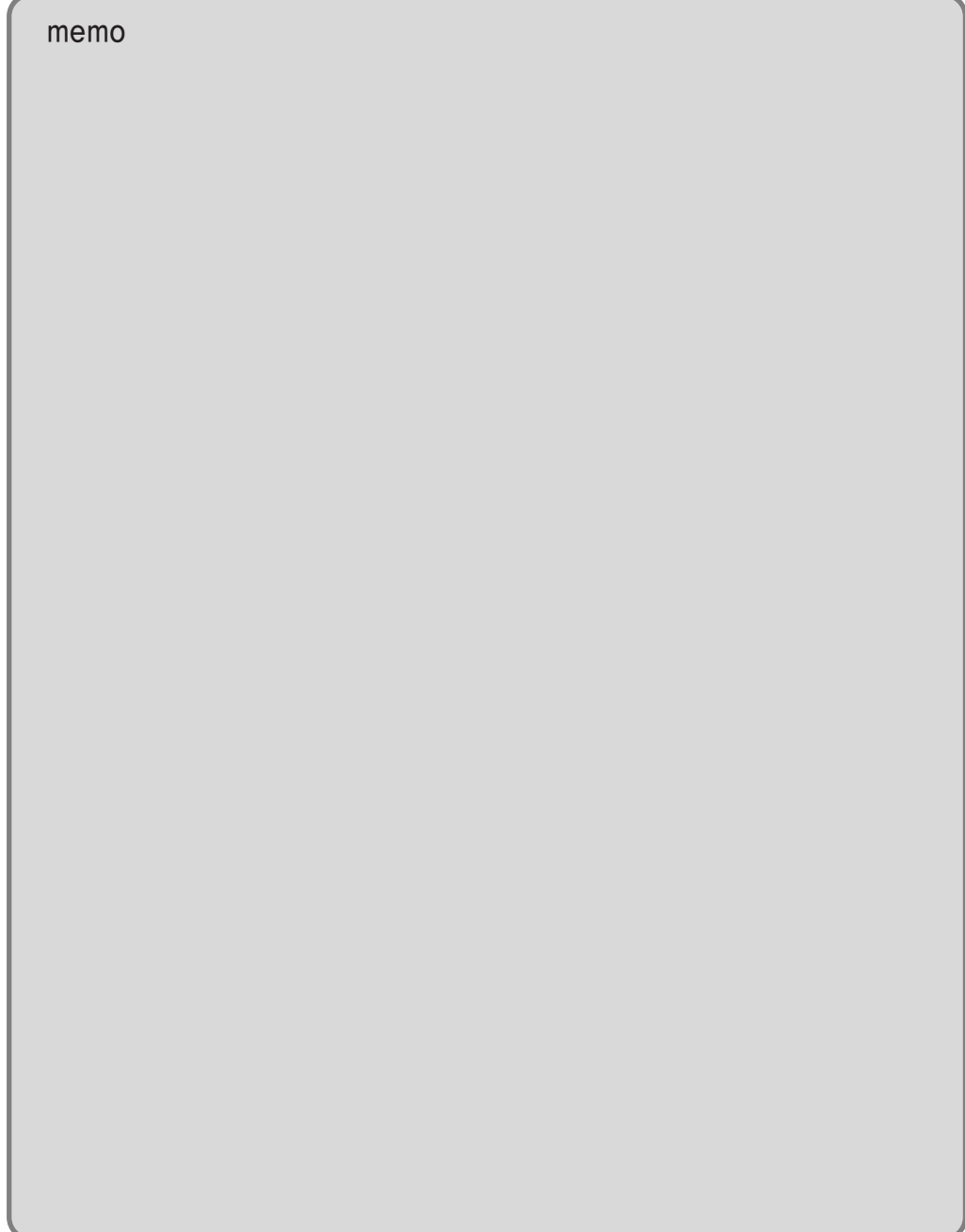

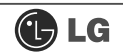

# memo

### $\bigoplus$  LG

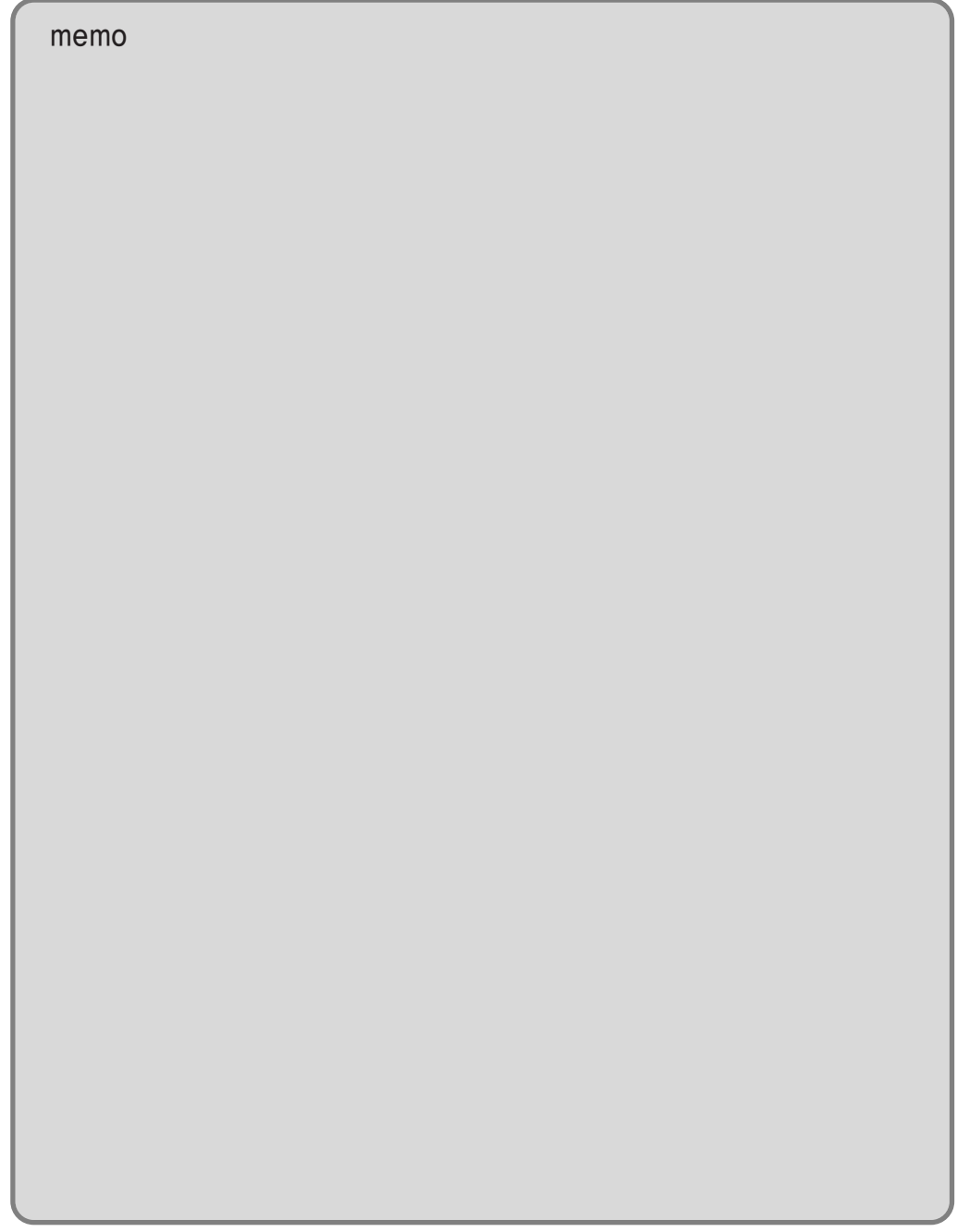